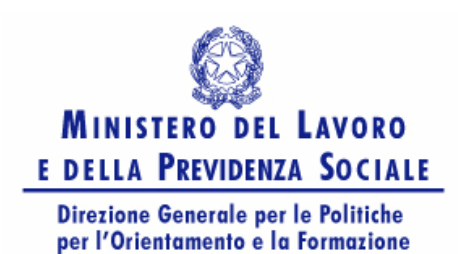

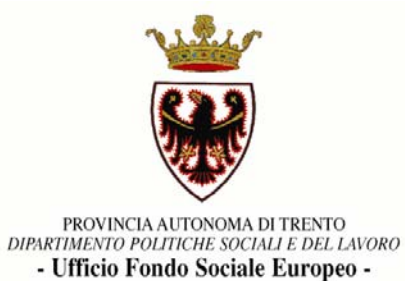

# **Guida alla procedura informatica di presentazione dei progetti di Ristrutturazione degli Enti**

**Versione 1.0** 

**ANNO 2006** 

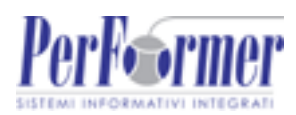

Manuale redatto a cura di: Area Testing & Assistenza

Responsabile di Progetto: Giulia Habib

Programmatori: Giulia Habib, Massimo Cova

# **INDICE**

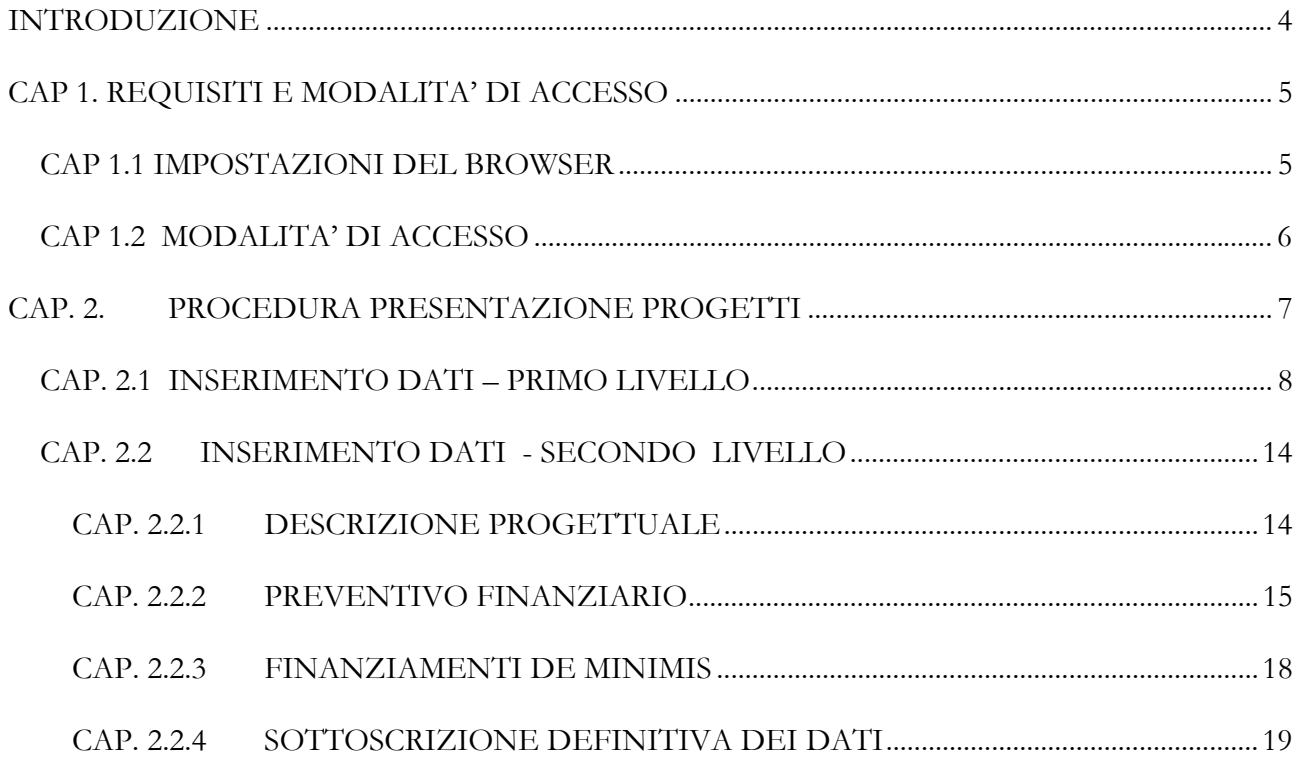

# **INTRODUZIONE**

Questo manuale intende fornire una guida pratica per l'utilizzo della procedura "Presentazione Progetti Ristrutturazione Enti", presente all'interno del sito Internet dell'Ufficio Fondo Sociale Europeo della Provincia Autonoma di Trento.

L'utilizzo di questa procedura è riservato agli Enti di Formazione accreditati a norma del Capo I Sezione I del "Regolamento di coordinamento e attuazione degli interventi della Provincia cofinanziati dal Fondo Sociale Europeo" che accedano al Bando per la "Ristrutturazione degli Enti di Formazione". In particolare all'interno della macrocategoria dei Soggetti accreditati, l'accesso al bando ed il finanziamento ottenibile si differenzia a seconda che si tratti di:

- a) **Enti di formazione convenzionati** ai sensi dell'art.11 della Legge Provinciale n.21/87 alla data del 31/12/2005;
- b) Rimanenti **Enti di formazione accreditati**.

L'aggiornamento dei dati tramite Internet non sostituisce gli adempimenti e le comunicazioni di tipo cartaceo previste.

# **CAP 1. REQUISITI E MODALITA' DI ACCESSO**

## **CAP 1.1 IMPOSTAZIONI DEL BROWSER**

La procedura web è stata testata con i seguenti *browser:* 

- *Internet Explorer versione 6*;
- *Mozilla Firefox 1.5.*

Pertanto, per un corretto funzionamento della procedura, si suggerisce di aggiornare il proprio *browser* all'ultima versione disponibile.

Si consiglia di settare le impostazioni "File temporanei Internet" con la ricerca delle versioni più recenti delle pagine memorizzate. Occorrerà in questo caso cliccare "Impostazioni" e fleggare la voce "All'apertura della pagina" (Fig. 1).

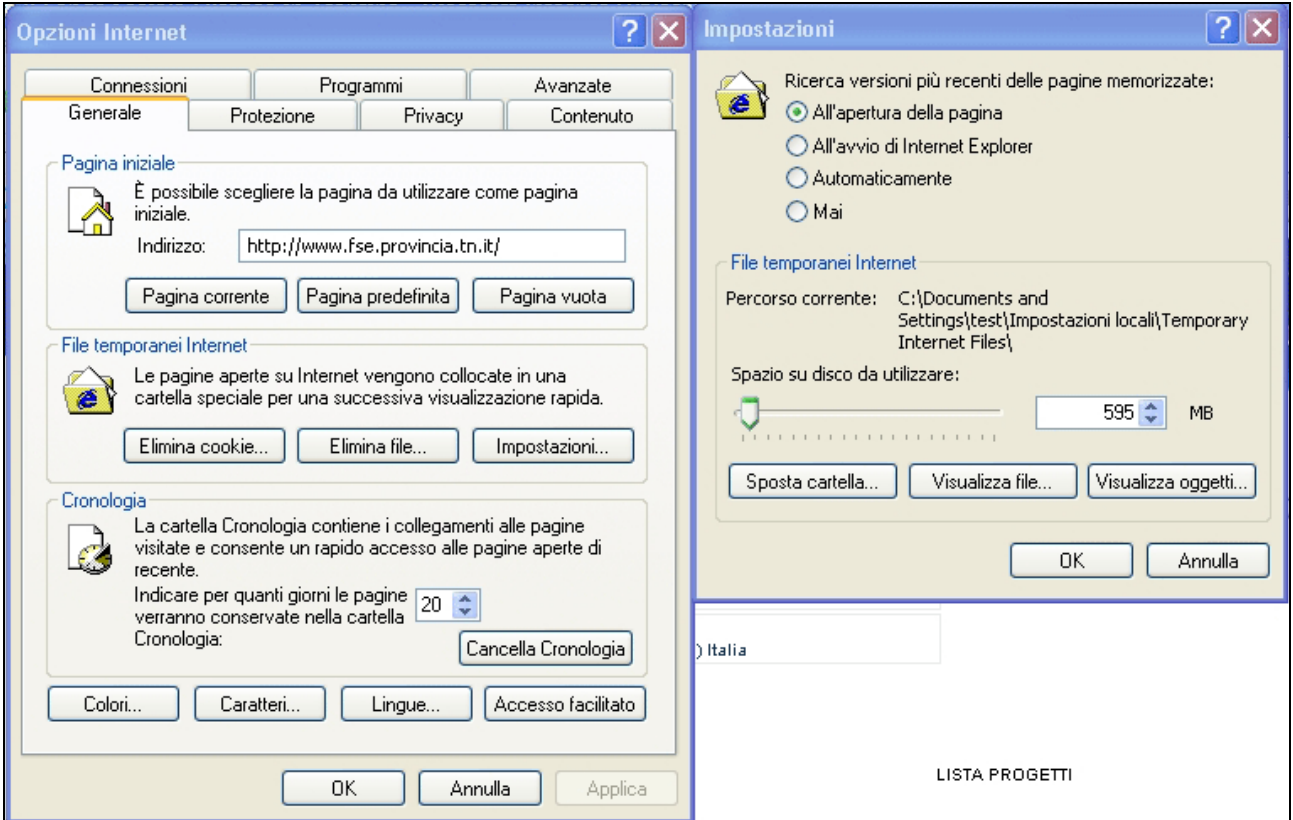

**Figura 1** 

## **CAP 1.2 MODALITA' DI ACCESSO**

Per avviare la procedura di presentazione dei Progetti relativi alla Ristrutturazione degli Enti di formazione occorre collegarsi all'indirizzo internet http://www.fse.provincia.tn.it/ e seguire il percorso **Home Page >Enti>Presentazione progetti di ristrutturazione** 

Per accedere al sistema, è necessario inserire il "Codice utente" e la "Password" ottenute nella procedura di registrazione ed essere Enti accreditati.

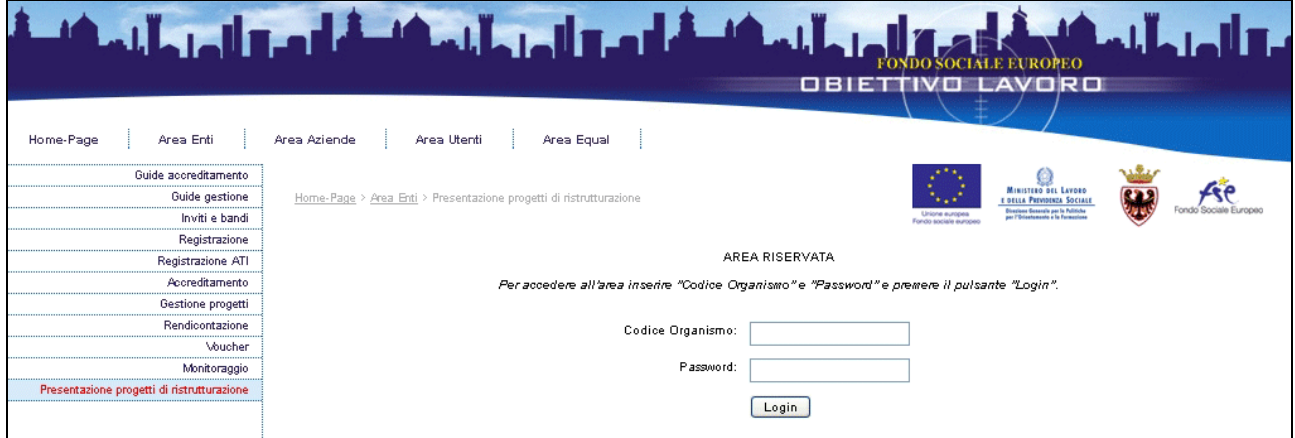

**Figura 2** 

# **CAP. 2. PROCEDURA PRESENTAZIONE PROGETTI**

Dopo aver effettuato l'accesso alla Procedura presentazione dei Progetti, viene visualizzato l'elenco dei progetti presentati o in fase di presentazione, con i relativi dati identificativi.

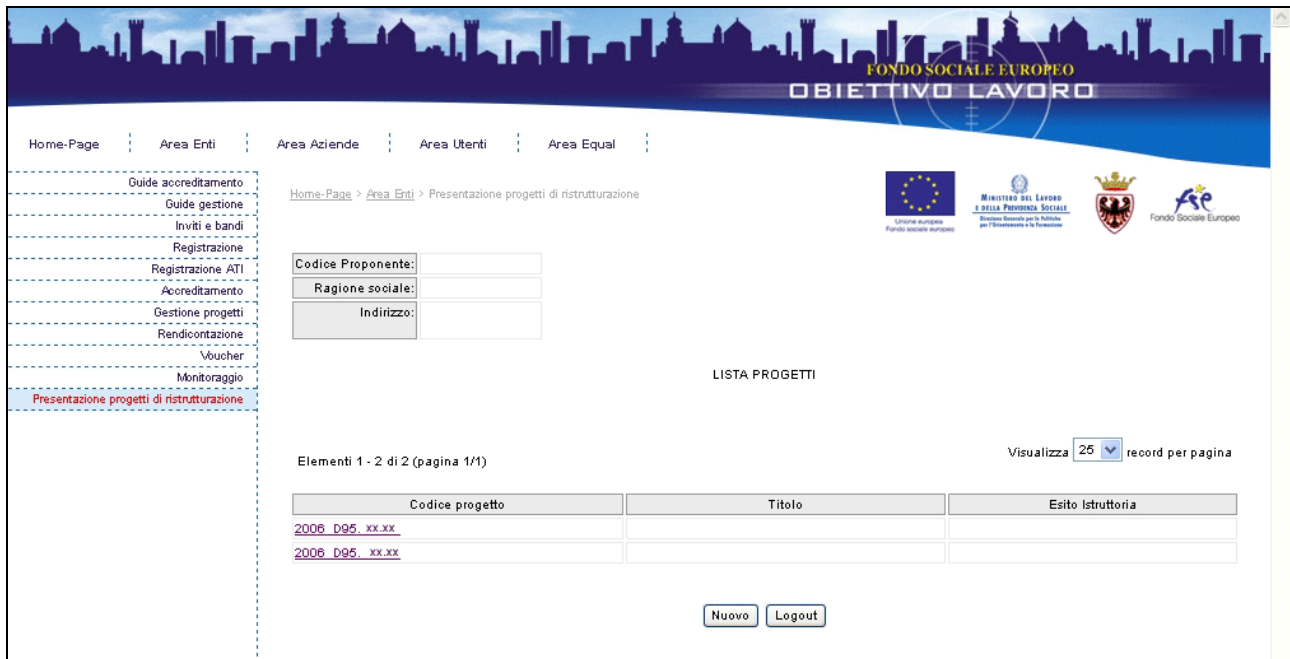

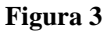

Sono presenti i seguenti pulsanti (Fig. 3):

- permette di creare un nuovo progetto;
- Logout permette di uscire dalla procedura.

Selezionando **Nuovo** (Fig. 3), si accede al primo livello di inserimento dati, con la successiva sottoscrizione degli stessi in maniera definitiva e generazione del codice del progetto (v. Cap. 2.1).

## **CAP. 2.1 INSERIMENTO DATI – PRIMO LIVELLO**

Cliccando (Fig. 3), viene visualizzata la schermata di inserimento dati (*primo livello*) in cui è necessario digitare le seguenti informazioni:

(Si ricorda che i dati contrassegnati da un asterisco (\*) sono obbligatori)

- **Dati di progetto:** indicare la Denominazione del progetto, la Data di inizio e la Data di termine previste. (Fig. 4);
- Referente del progetto: indicare la persona che dovrà essere contattata dalla PAT per tutte le comunicazioni relative al progetto. (Fig. 4);
- **De Minimis:** il contributo è erogato a titolo di "de minimis" (Regolamento CE n.69/2001 della Commissione del 12/01/2001 relativo all'applicazione degli articoli 87 e 88 del Trattato CE pubblicato sulla GUCE L10 del 13/01/2001); indicare SI oppure NO se nei tre anni precedenti sono ottenuti altri finanziamenti sottoposti allo stesso regime.

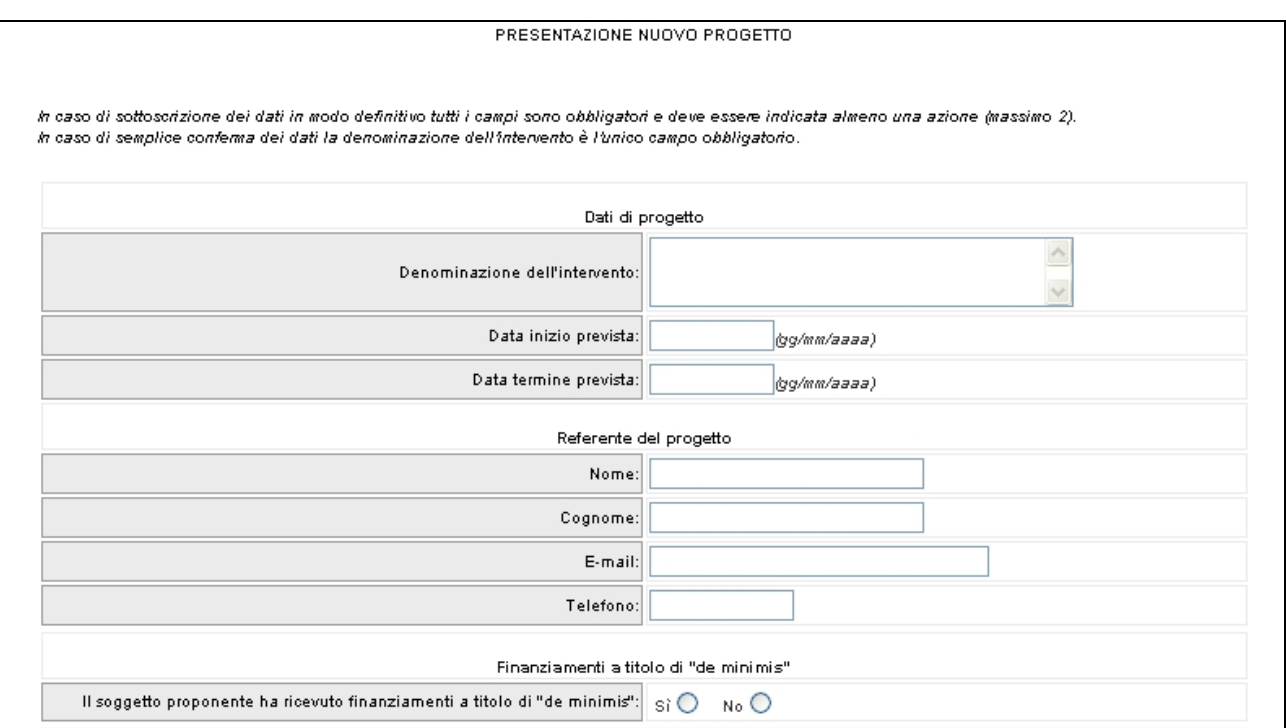

**Figura 4** 

- **Azioni ammissibili al finanziamento:** è possibile scegliere al massimo due Azioni tra quelle presenti nell'elenco e, all'interno di quella/e, anche tutte le microazioni previste. Se il Soggetto proponente è un Ente di Formazione accreditato che rientra nella lista degli Enti Convenzionati (ai sensi dell'art.11 della Legge Provinciale n.21/87 – alla data del 31/12/2005 -) visualizzerà un elenco di Aree d'intervento come da Fig. 5. Se il Soggetto proponente fa parte dei rimanenti Enti accreditati visualizzerà l'elenco delle Aree di intervento come da Fig. 6.

#### **Azioni per Enti convenzionati**

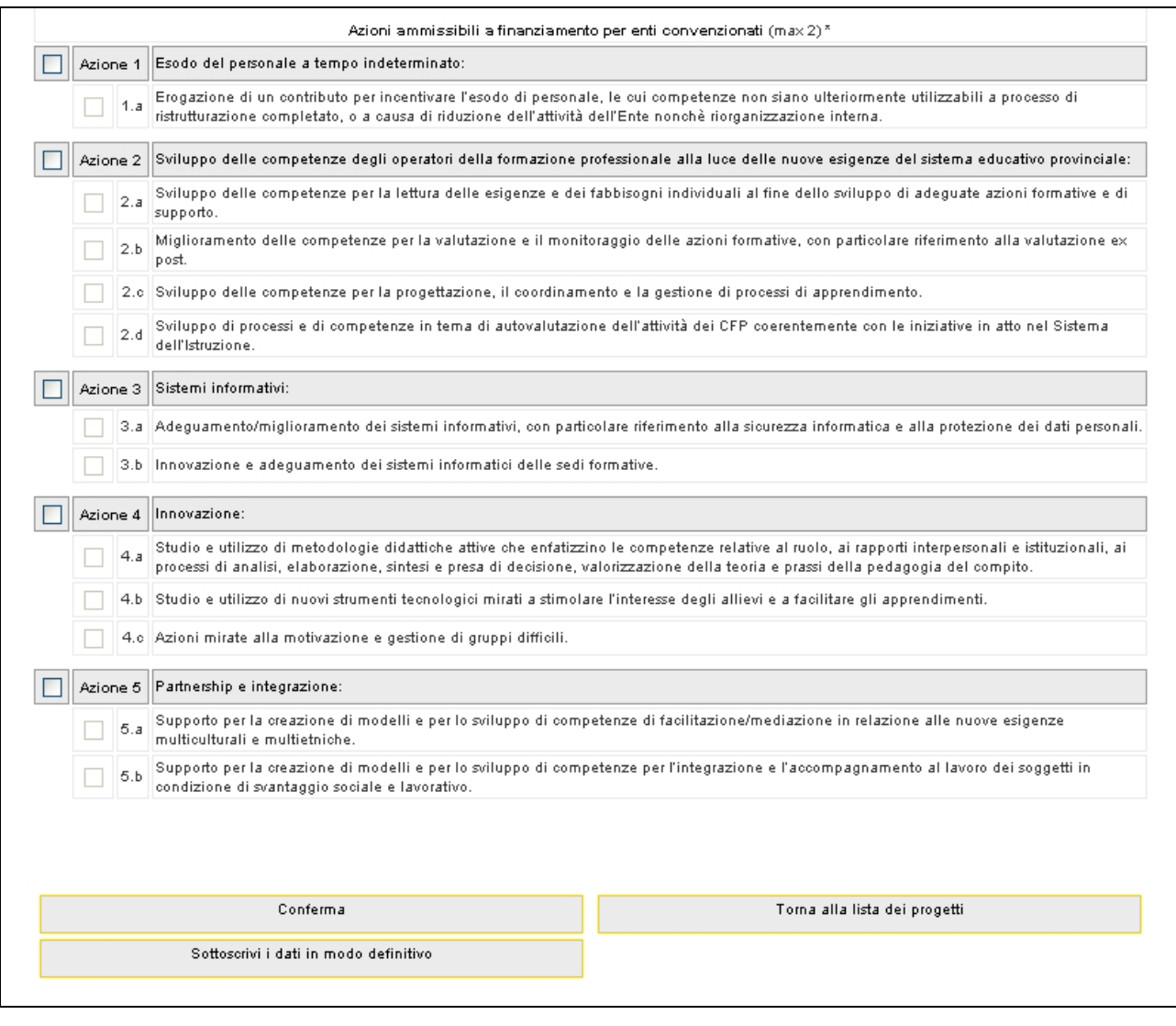

**Figura 5** 

## **Azioni per rimanenti Soggetti accreditati**

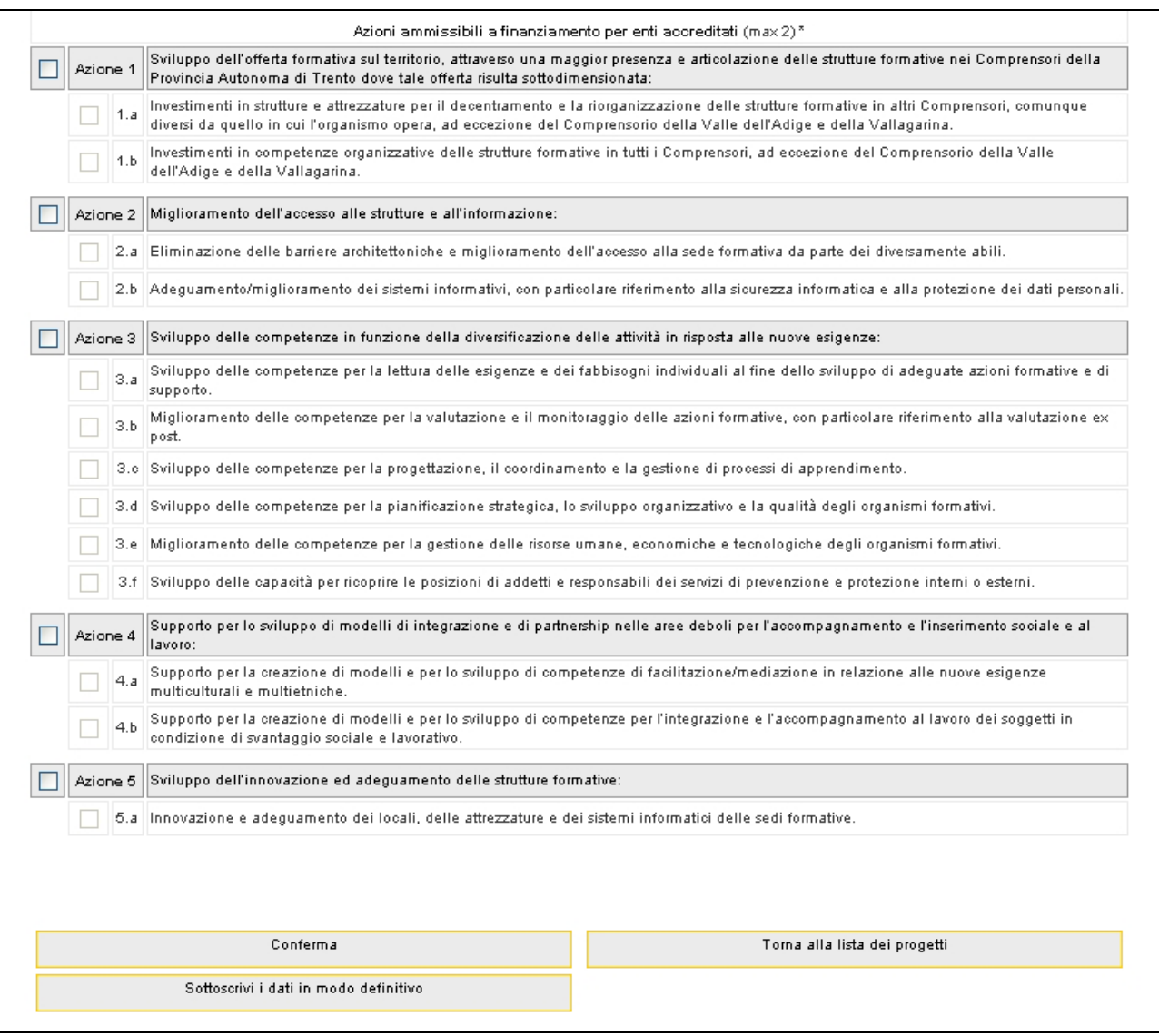

**Figura 6** 

Al termine della schermata di inserimento dati, sono presenti le seguenti funzionalità:

- **"Conferma"** (Fig. 7) permette di inviare i dati inseriti dal client al server, aggiornando il database; in questo caso il progetto sarà "*in fase di progettazione*" (Fig. 3) e pertanto i dati potranno essere modificati successivamente;

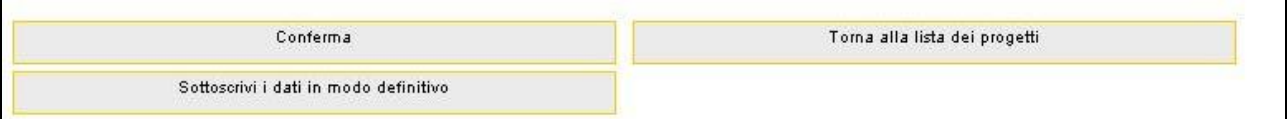

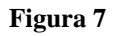

- **"Sottoscrivi i dati in modo definitivo"** (Fig. 7) permette di sottoscrivere e confermare i dati in maniera definitiva e, in questo caso, si potrà proseguire all'inserimento dei dati di progetto (secondo livello). Si ricorda che sottoscrivendo i dati in maniera definitiva non sarà più possibile modificarli.
- "Torna alla lista dei progetti" (Fig. 7) permette di tornare alla pagina iniziale senza memorizzare le informazioni inserite; in questo caso, infatti, i dati non sono stati ancora inviati e memorizzati dal server.

Se le informazioni sono state inserite correttamente e si è scelto di confermare i dati (ma non di sottoscriverli in maniera definitiva) viene visualizzato il messaggio di corretto inserimento (Fig. 8), con la possibilità di tornare alla lista, tramite il tasto "Torna alla lista dei progetti" (in questo caso il progetto sarà "in fase di progettazione"), oppure di tornare al progetto, tramite il tasto "Torna al progetto", e sottoscrivere i dati in modo definitivo per continuare l'inserimento (secondo livello).

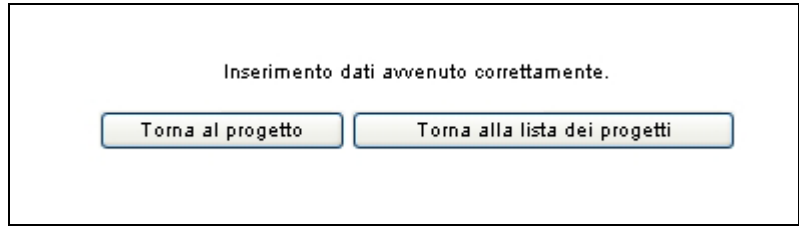

**Figura 8** 

Sottoscrivendo i dati in maniera definitiva, viene visualizzata una finestra in cui verrà indicato il **Codice del Progetto** e in cui sarà possibile procedere alla compilazione del progetto, tramite il tasto "**Torna al progetto**", oppure tornare alla lista dei progetti, tramite il tasto "**Torna alla lista dei progetti**", ed effettuare i successivi inserimenti in un altro momento (Fig. 9).

Si ricorda che sottoscrivendo i dati in maniera definitiva non sarà più possibile modificarli.

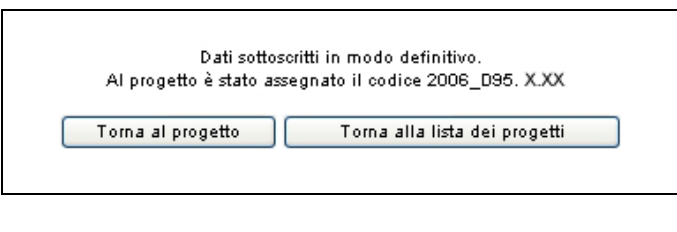

**Figura 9** 

Dopo aver sottoscritto i dati del primo livello si accede alla schermata riepilogativa (Fig.10), con il pulsante "**Torna al progetto**" (Fig. 9)

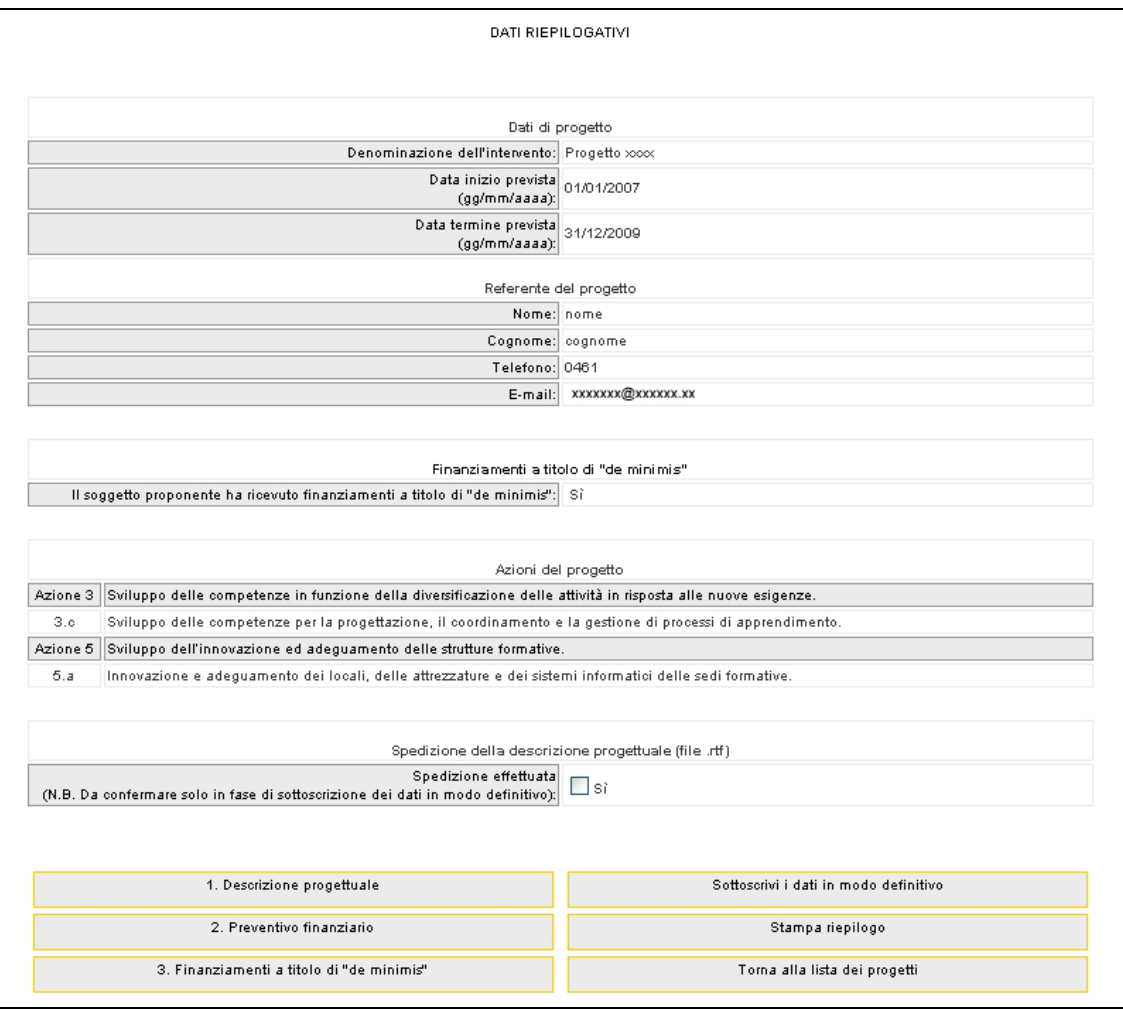

**Figura 10** 

Tale schermata (Fig. 10) visualizza tutti i dati inseriti e sottoscritti in modo definitivo fino a quel momento, oltre ai pulsanti con le funzionalità di seguito descritte (Fig.11):

- 1. "**Descrizione progettuale**": cliccando questo pulsante si accede alla pagina in cui è possibile scaricare il file .RTF (tale file è modificabile in Word). Il file verrà creato con il codice del progetto e presenterà al proprio interno il titolo e il codice. Si richiede di mantenere il nome del file;
- 2. "**Preventivo finanziario**": cliccando questo pulsante si accede ad una pagina in cui inserire il preventivo finanziario;
- 3. **Finanziamenti a titolo di "De Minimis**": selezionando questo pulsante si accede alla sezione ove elencare tutti i finanziamenti ricevuti a titolo di "de minimis" negli ultimi tre anni. Questo pulsante sarà presente solo nel caso in cui l'ente richiedente abbia optato per il SI "De Minimis" ;
- 4. "**Sottoscrivi in modo definitivo":** la selezione di questo pulsante permette di sottoscrivere e confermare in maniera definitiva, di tutti i dati progettuali, terminando così l'inserimento del progetto (secondo livello). Si ricorda che sottoscrivendo i dati in maniera definitiva non sarà più possibile modificarli.
- 5. "**Stampa riepilogo**" permette di procedere alla stampa (ad uso interno) dei dati progettuali di riepilogo.
- 6. "**Torna alla lista dei progetti**": selezionando questo pulsante si torna alla lista dei progetti inseriti

| 1. Descrizione progettuale                | Sottoscrivi i dati in modo definitivo |
|-------------------------------------------|---------------------------------------|
| 2. Preventivo finanziario                 | Stampa riepilogo                      |
| 3. Finanziamenti a titolo di "de minimis" | Torna alla lista dei progetti         |

**Figura 11** 

## **CAP. 2.2 INSERIMENTO DATI - SECONDO LIVELLO**

### **CAP. 2.2.1 DESCRIZIONE PROGETTUALE**

Per scaricare il modello della descrizione progettuale in formato .RTF utilizzare l'apposito pulsante

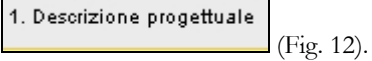

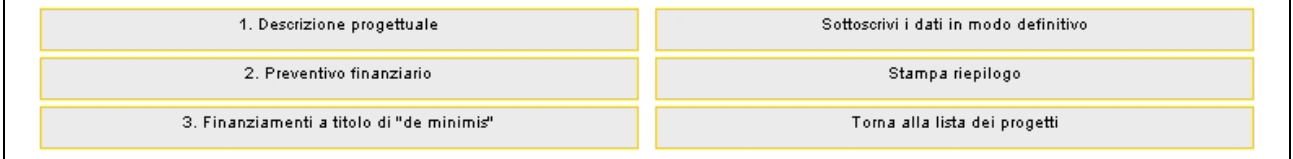

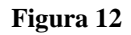

Tale modello contiene tutti i quadri descrittivi del progetto.

Il nome del file è predefinito e coincide con il codice del progetto.

# **Si ricorda che l'allegato deve essere sottoscritto dal legale rappresentante o dal suo delegato e/o procuratore, designato con apposito atto e spedito a mezzo posta elettronica all'indirizzo Bandi.fse@provincia.tn.it.**

Trasmissione del documento informatizzato

Al termine della compilazione della descrizione progettuale questo dovrà essere inviato all'indirizzo di posta elettronica Bandi.fse@provincia.tn.it, indicando:

Oggetto: Invio file Codice progetto:2006\_D95.xx.xx

Testo: Codice e denominazione organismo.

Allegare il file.

#### **CAP. 2.2.2 PREVENTIVO FINANZIARIO**

Per accedere alla sezione dedicata alla compilazione del preventivo finanziario cliccare il pulsante

2. Preventivo finanziario

(Fig.13).

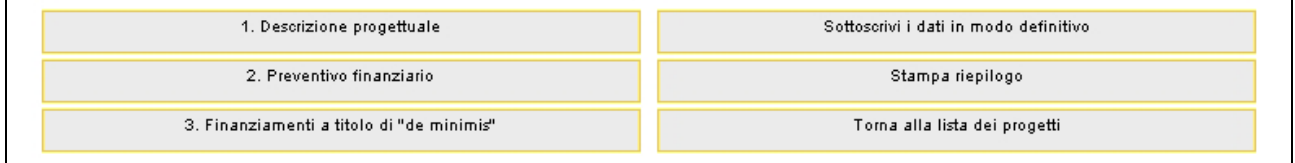

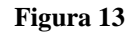

Nessuna voce del preventivo finanziario è obbligatoria, ma deve comunque dare un risultato positivo.

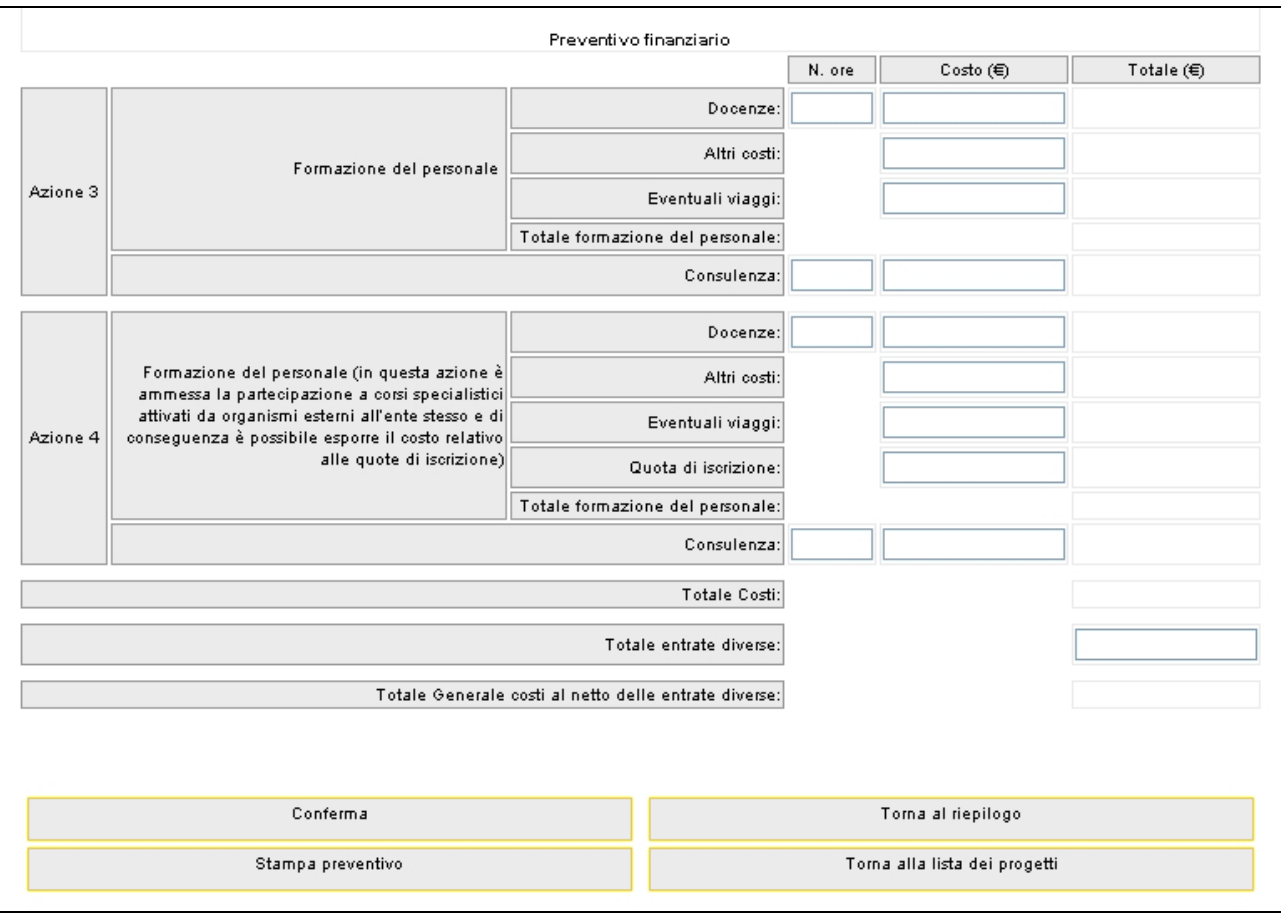

**Figura 14** 

**NOTA**: Il budget di progetto presentabile può ammontare ad un massimo di 40.000 Euro per gli Enti accreditati e di 50.000 Euro per gli Enti convenzionati.

**ATTENZIONE**: i parametri di spesa ammessi e gli eventuali vincoli delle varie tipologie di "costi ammissibili" sono indicati nel paragrafo 5 dei "Criteri per la presentazione e valutazione di **progetti di ristrutturazione degli Enti di formazione** riferibili alla gestione del Fondo di Rotazione per la formazione professionale e l'accesso al Fondo Sociale Europeo, di cui all'art. 9, comma 3, della Legge 19 luglio 1993, n. 236 Decreto del Ministero del Lavoro e delle Politiche Sociali n. 95/V/2006 del 04/05/2006".

Al termine della schermata di inserimento dati, sono presenti le seguenti funzionalità:

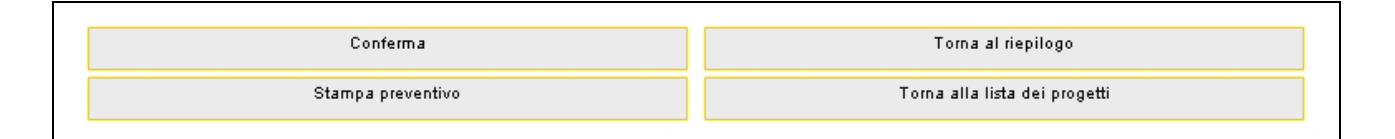

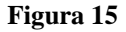

- **"Conferma"** " (Fig. 15) permette di inviare i dati inseriti dal client al server, aggiornando il database: in questo caso il preventivo potrà essere modificato successivamente;
- "Stampa preventivo" (Fig. 15) permette di scaricare il file PDF del preventivo (per uso interno);
- "**Torna alla lista dei progetti**" (Fig. 15) permette di tornare alla pagina iniziale senza memorizzare le informazioni inserite: in questo caso, infatti, i dati non sono stati ancora inviati e memorizzati dal server.
- "**Torna al riepilogo**" (Fig.15) permette di tornare al riepilogo dei dati progettuali.

Se le informazioni sono state inserite correttamente e si è scelto di confermare i dati (ma non di sottoscriverli in maniera definitiva) viene visualizzato il messaggio di corretto inserimento (Fig. 16),

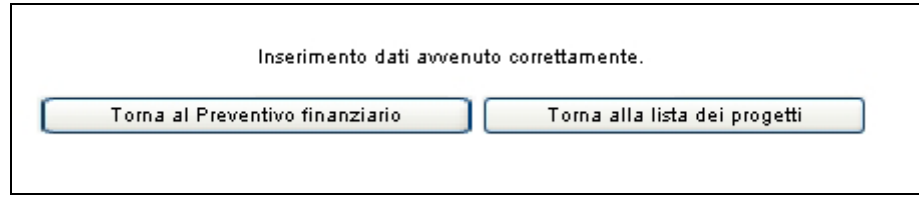

**Figura 16** 

con la possibilità di tornare alla lista, tramite il tasto "Torna alla lista dei progetti", oppure di tornare al preventivo, tramite il tasto "Torna al preventivo" per poter eventualmente apportare le modifiche opportune alle voci inserite.

#### **CAP. 2.2.3 FINANZIAMENTI DE MINIMIS**

L'accesso a questa sezione è possibile solamente se si è indicato nella videata iniziale che negli ultimi tre anni si siano ricevuti finanziamenti soggetti a regime "deminimis".

Per accedere cliccare il pulsante 3. Finanziamenti a titolo di "de minimis" (Fig.17).

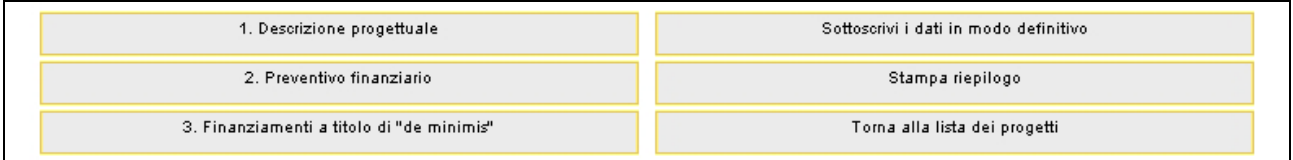

**Figura 17** 

si visualizza la pagina (Fig.18) ove procedere ad inserire tutti i dati richiesti

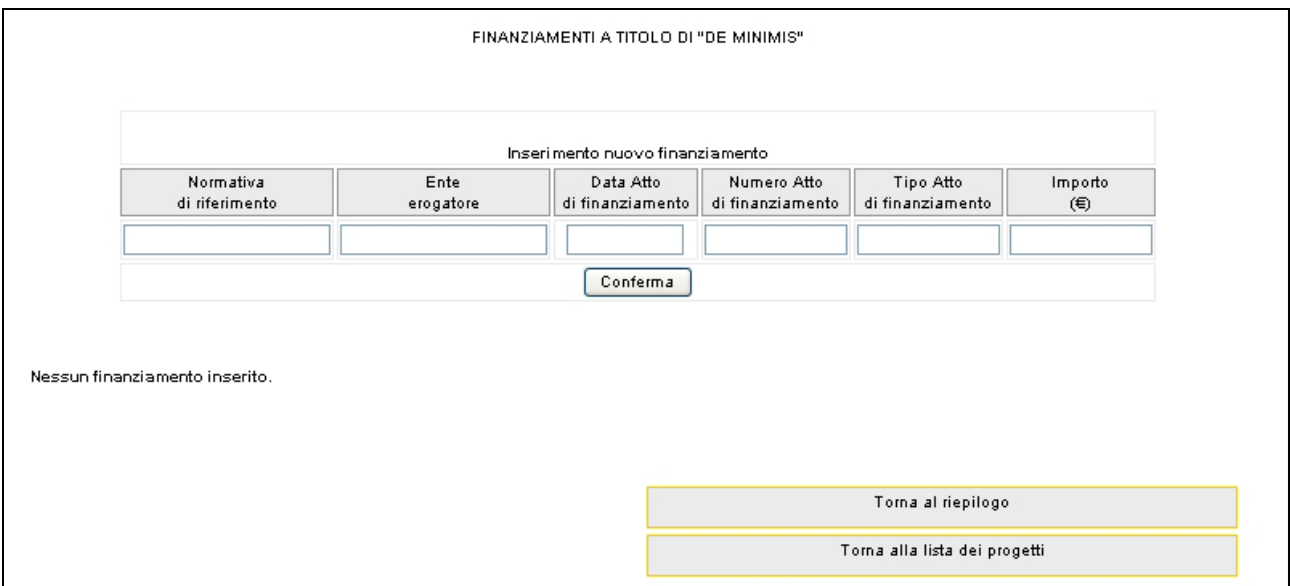

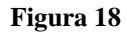

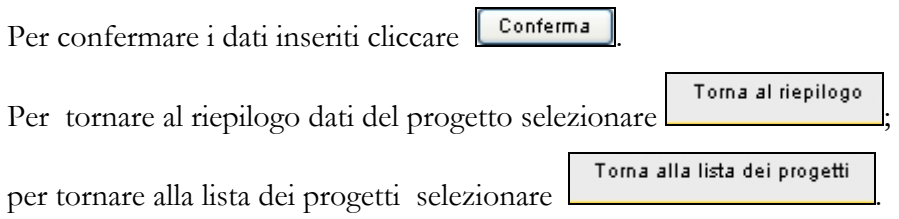

#### **CAP. 2.2.4 SOTTOSCRIZIONE DEFINITIVA DEI DATI**

Dopo aver completato le varie sezioni per procedere alla stampa dei dati è necessario sottoscrivere i dati definitivamente selezionando il pulsante submissioni dati in modo definitivo (Fig. 19) non prima di aver apposto il flag di spedizione avvenuta della descrizione progettuale (vedi paragrafi precedenti).

| 1. Descrizione progettuale                | Sottoscrivi i dati in modo definitivo |
|-------------------------------------------|---------------------------------------|
| 2. Preventivo finanziario                 | Stampa riepilogo                      |
| 3. Finanziamenti a titolo di "de minimis" | Torna alla lista dei progetti         |

**Figura 19** 

La procedura invia un messaggio di conferma oppure no per la sottoscrizione definitiva (Fig.20)

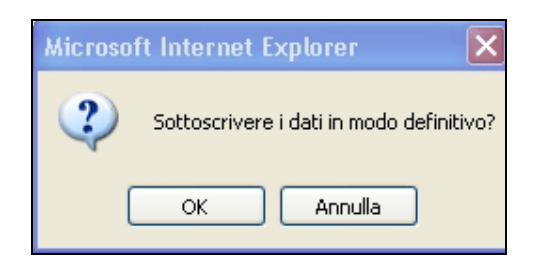

**Figura 20** 

Se i dati sono corretti la procedura invia il messaggio di avvenuta sottoscrizione (Fig.21).

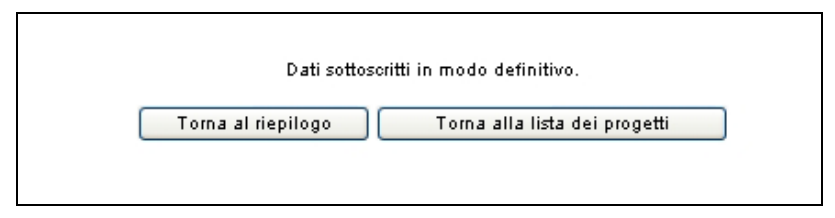

**Figura 21** 

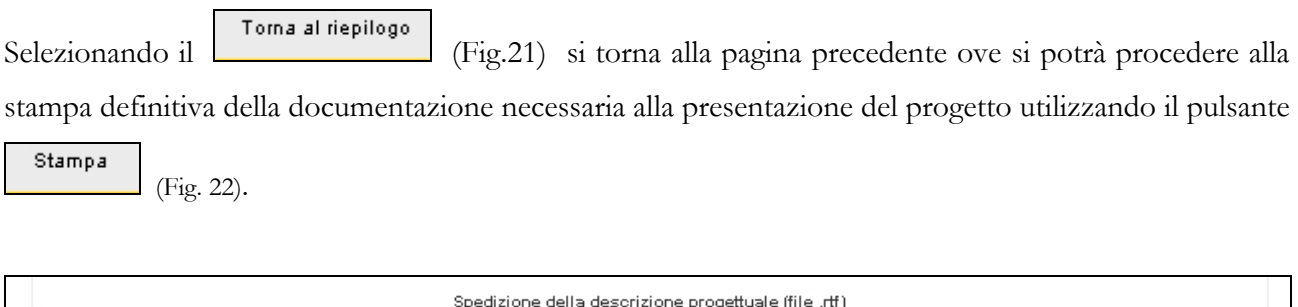

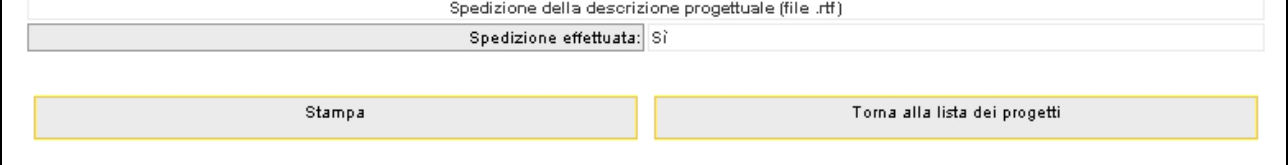

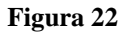

Nel dettaglio:

- 1. Richiesta di finanziamento;
- 2. Anagrafica di progetto;
- 3. Preventivo finanziario;
- 4. Dichiarazione "de minimis".

Inoltre andrà allegata la descrizione progettuale.

Qualora attivate le relative azioni, si dovranno allegare anche:

- 5. Documentazione attestante le intese con le organizzazioni sindacali di categoria e con gli interessati che hanno portato alla richiesta di contributo stesso (qualora attivate).
- 6. Documentazione inerente gli interventi di manutenzione straordinaria su locali e strutture di proprietà o in locazione, qualora previsti.